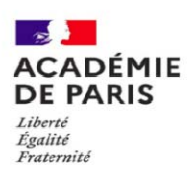

**ACADÉMIE DE PARIS -------- Ecole académique à a formation EAFC - IATSS**

# **STAGES DE BUREAUTIQUE**

### **destinés aux personnels IATSS et encadrement**

**MODALITÉS D'INSCRIPTION SUR GAIA** 

Les inscriptions se font sur internet à l'adresse suivante :

## *https://bv.ac-paris.fr/arena*

# **INSCRIPTIONS : du 9 au 29 janvier 2023**

#### **LE NOUVEAU GAIA INSCRIPTION**

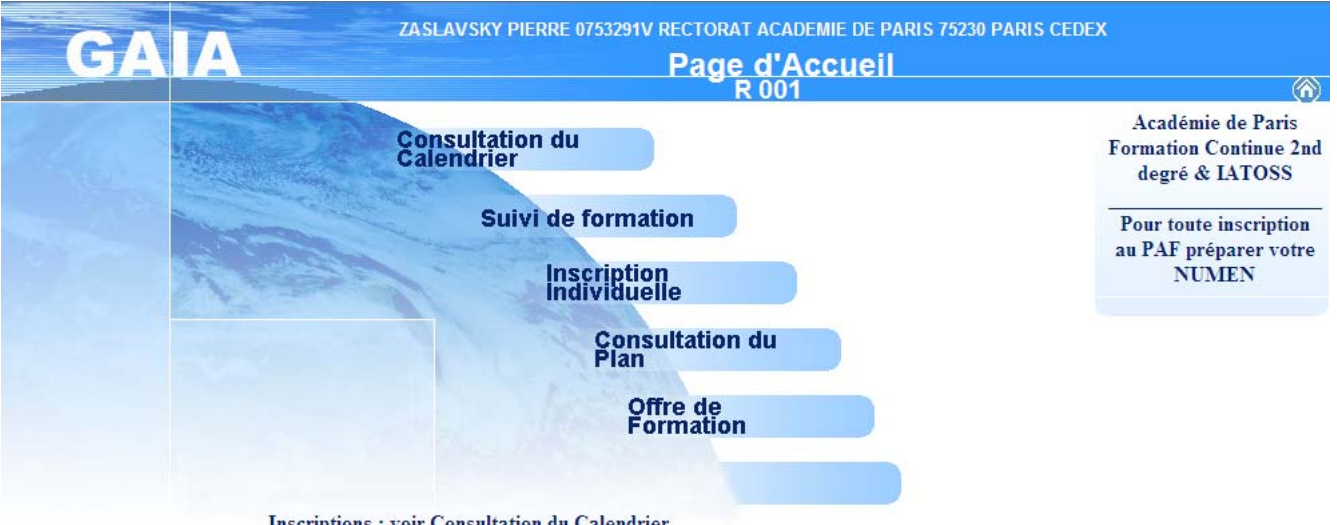

**Inscriptions: voir Consultation du Calendrier** 

Tapez l'adresse https://bv.ac-paris.fr/arena dans votre navigateur internet, comme ci-dessous (ne cliquez pas dessus dans le message d'information. Copiez/collez-la ou tapez-la directement dans votre navigateur :

 Renseignez l'identifiant et le mot de passe avec ceux de votre messagerie du rectorat (@ac-paris.fr), comme sur l'image ci-dessous :

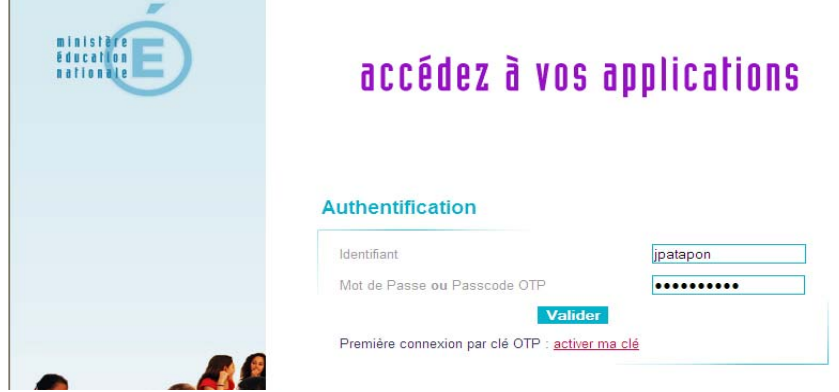

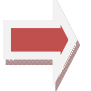

**Conseil : si vous ne connaissez pas votre identifiant et/ou votre mot de passe messagerie, n'hésitez pas à contacter l'Assistance informatique (01.40.32.34.70. ou** assistance@ac-paris.fr**).**

Vous devriez accéder à la page suivante :

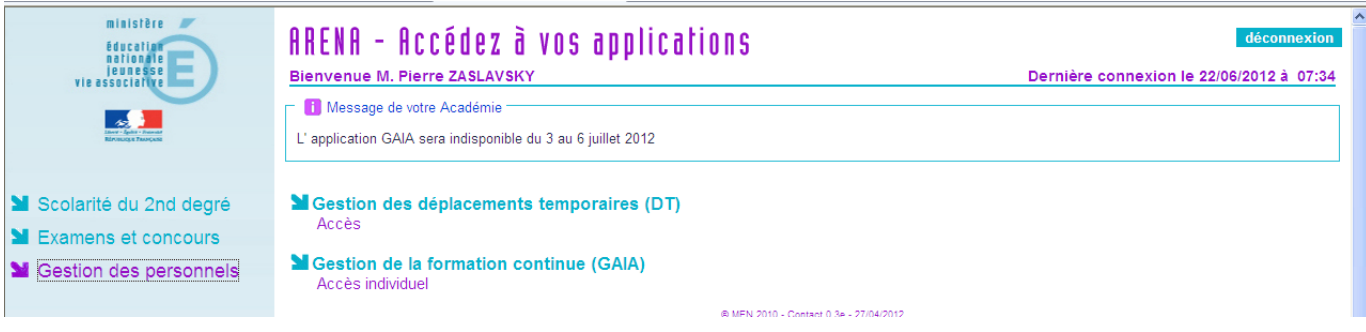

Cliquez sur « **Gestion des personnels** » et ensuite sur « **Accès individuel** » pour accéder au GAIA Inscription. Une fois ceci fait, vous arrivez sur la page suivante :

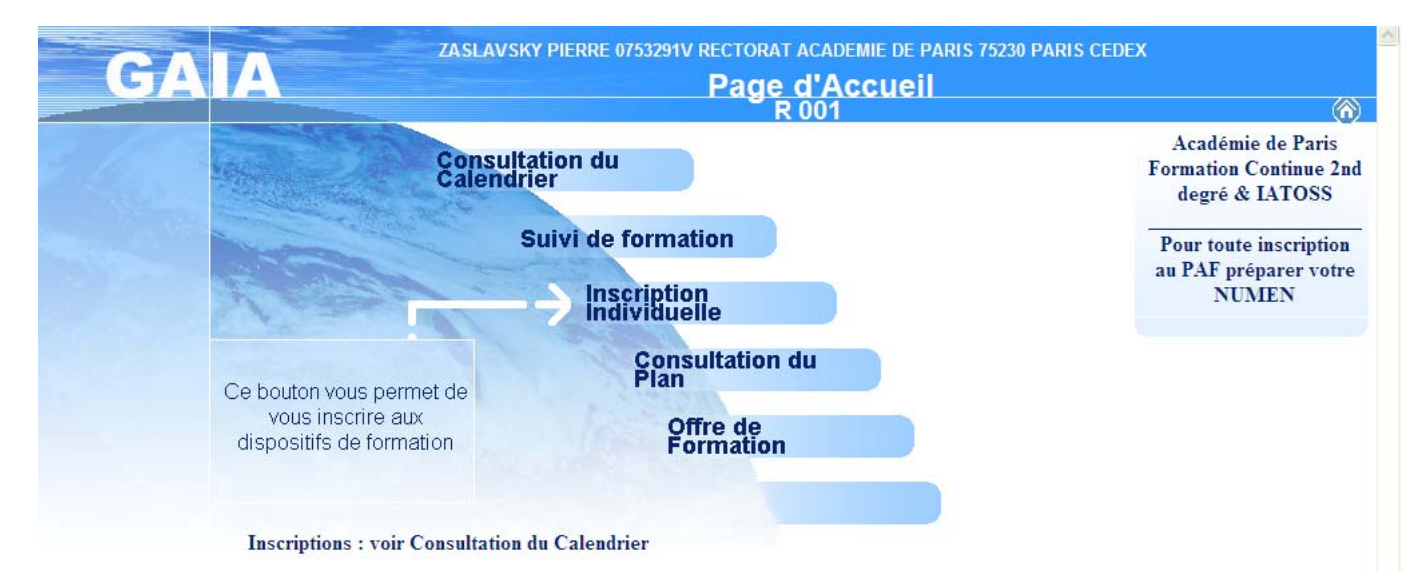

Comme indiqué ci-dessus, cliquez sur le bouton « **Inscription Individuelle** » pour accéder aux inscriptions sur les dispositifs de formation.

**Remarque : l'accès aux inscriptions est devenu nominatif. En effet, votre nom et prénom apparaissent maintenant en haut de l'écran GAIA (avec votre établissement).** 

Un nouvel écran va apparaître :

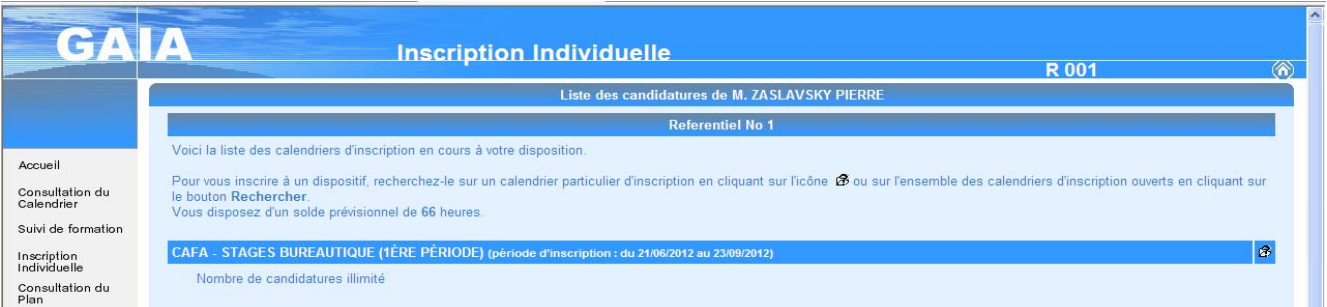

Pour pouvoir vous inscrire sur un dispositif en Bureautique, il faut cliquez en bout de ligne « **STAGES BUREAUTIQUE (1ère ou 2nde période) ».** N'utilisez pas le bouton « Rechercher » : il est inutile dans le cas de nos campagnes. En effet, vous devez pouvoir consulter nos affichettes qui donnent les informations nécessaires pour procéder à votre inscription.

Cliquez sur l'icône en bout de ligne.

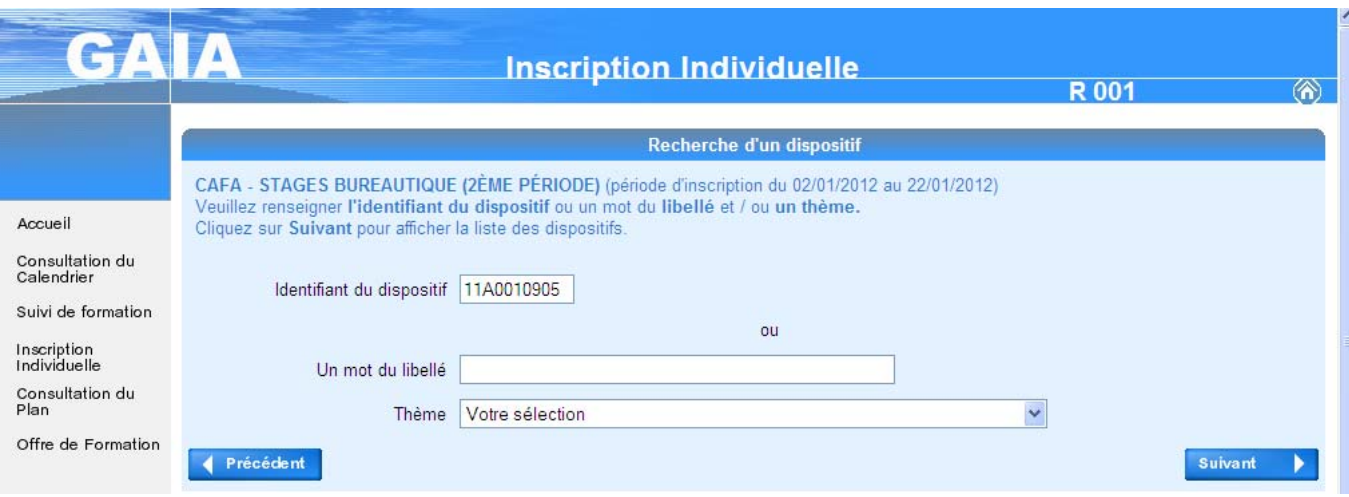

Dans la case « **Identifiant du dispositif** », tapez le numéro d'identifiant de la formation choisie (commence par 22A00…). Vous trouverez ces numéros sur les affichettes jointes à nos mails d'informations envoyés dans tous les établissements.

Ne remplissez rien dans les cases « Un mot du libellé » et « Thème ». Cliquez sur « **Suivant** ».

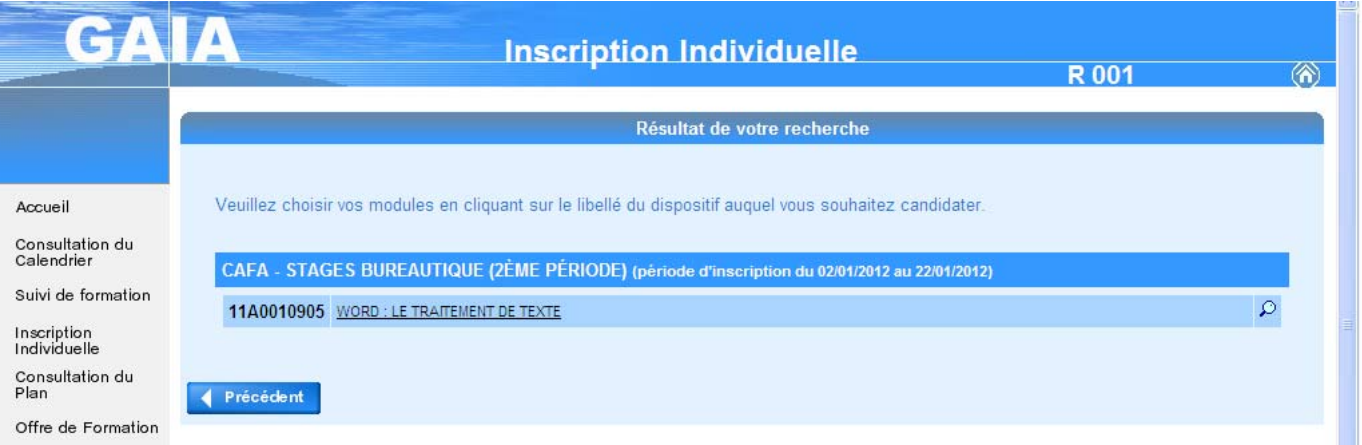

Le nom de la formation choisie apparaît. Cliquez dessus (le nom souligné) pour passer à l'étape suivante.

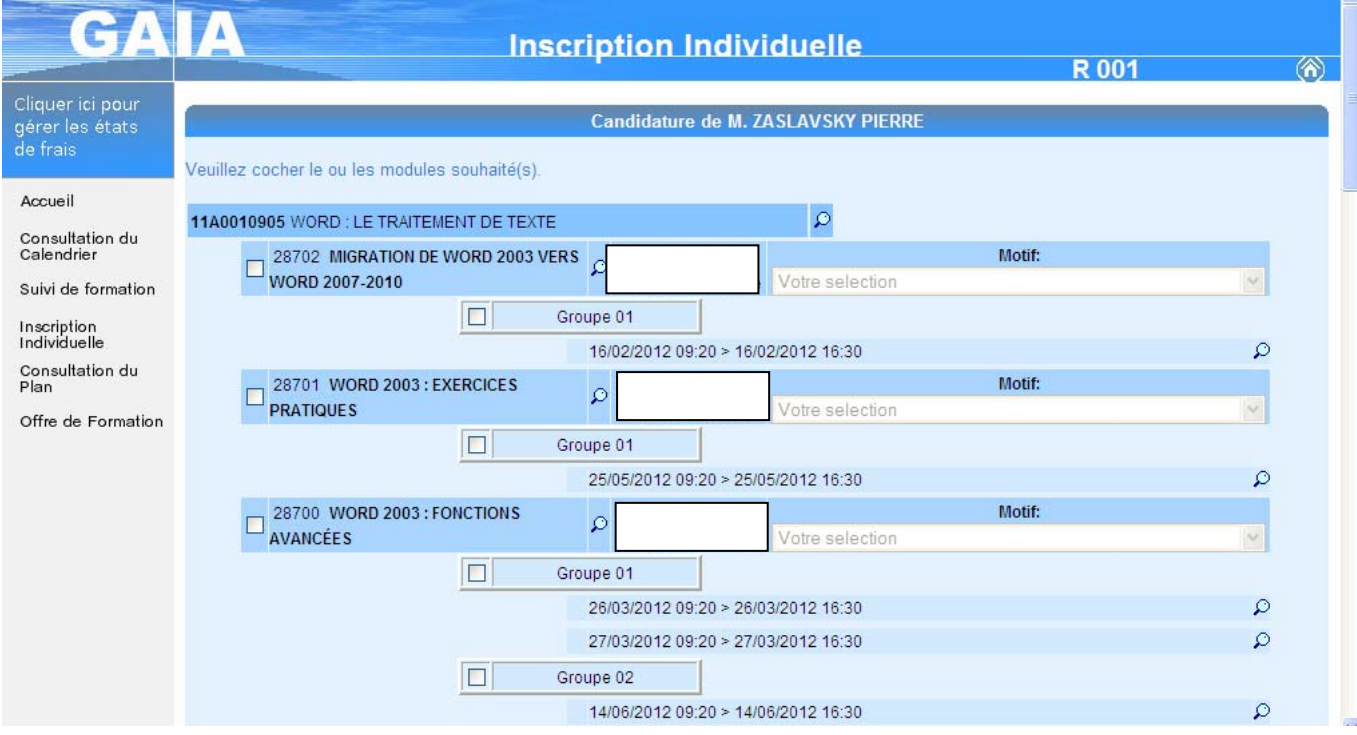

 $\overline{\mathbf{z}}$ 

Choisissez le ou les modules désirés. S'il y a des groupes proposés, n'oubliez pas d'en choisir un (et un seul). Pensez à vérifier vos disponibilités aux dates proposées. Pour faire ces choix, cochez les cases devant les modules et les groupes (exemple page suivante).

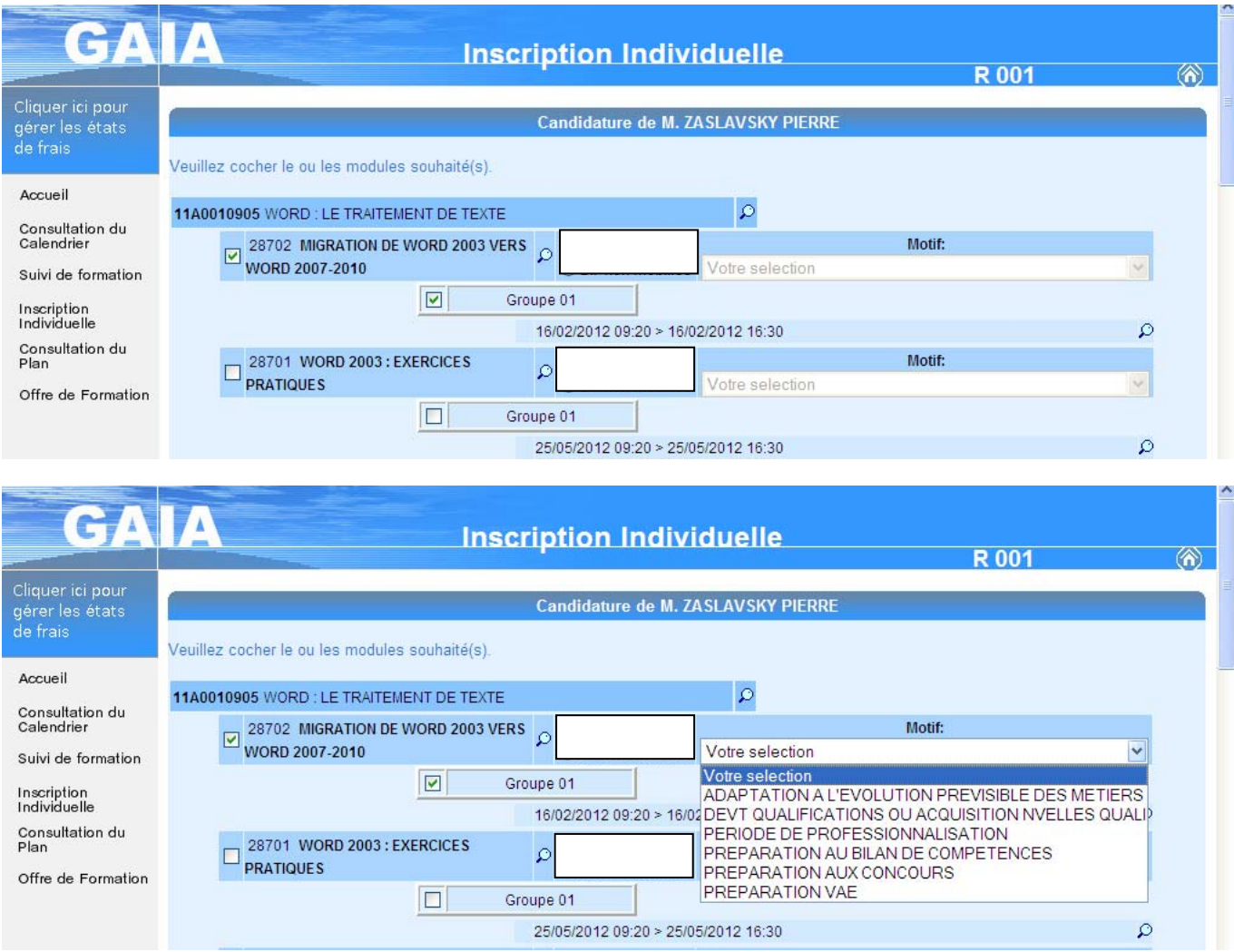

Une fois le ou les modules choisis, validez en cliquant sur le bouton « **Suivant** ». Il se peut que sur certains dispositifs, il faudra faire défiler la page vers le bas pour accéder au bouton « **Suivant** » (exemple ci-dessous).

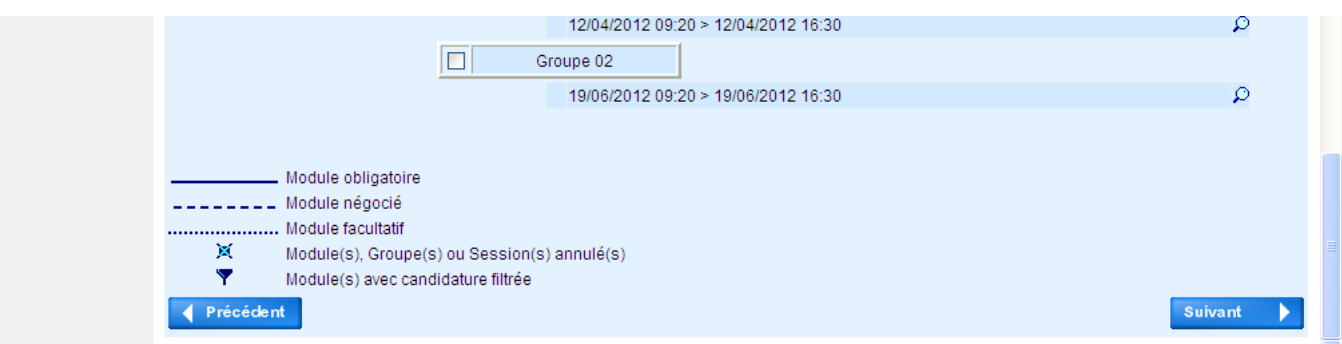

**Remarque : dans le cas où vous souhaitez vous inscrire à plusieurs modules d'un même dispositif, vous devez cocher tous les modules choisis lors de votre inscription à ce même dispositif car vous ne pourrez plus y revenir par la suite.** 

Une fois ceci fait, cliquez sur le bouton « **Suivant** ».

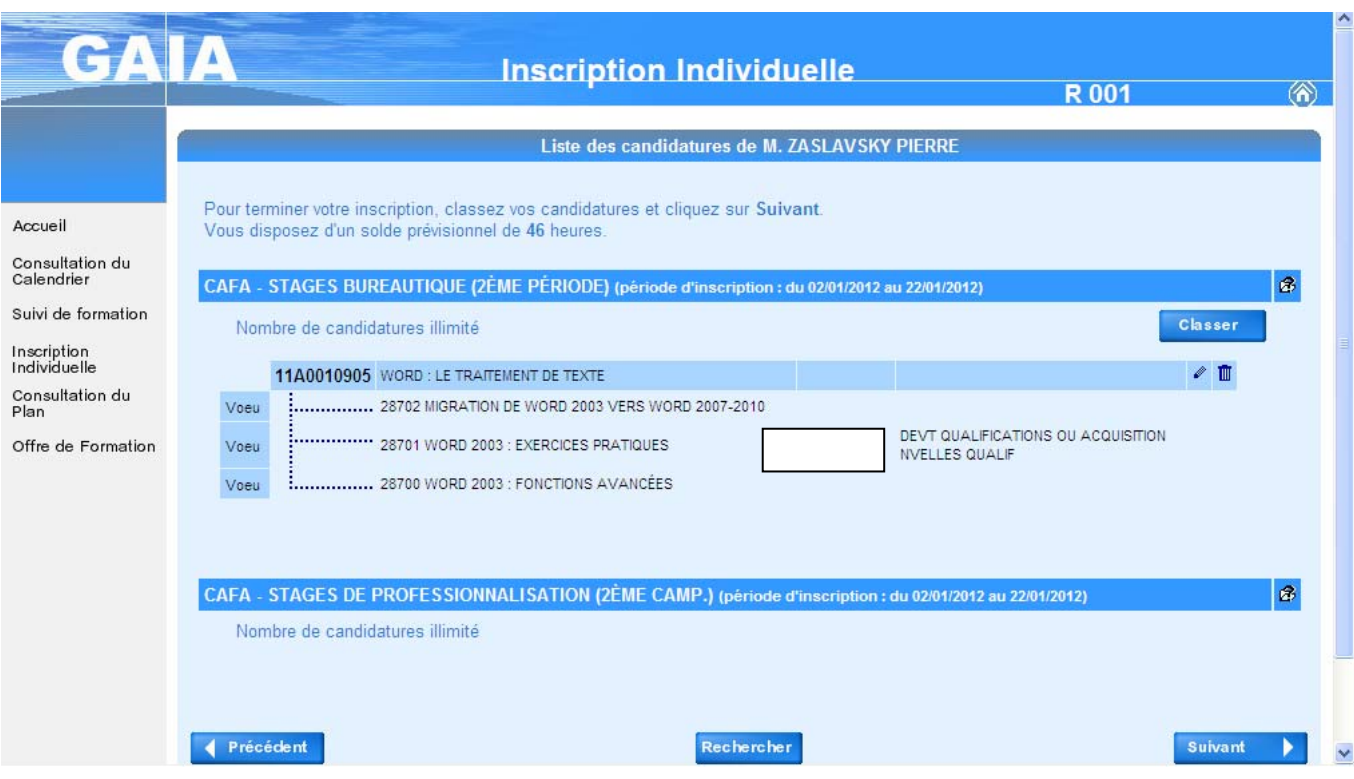

Une page vous résumera alors vos demandes d'inscription aux formations.

Il vous faut maintenant classer ces demandes en établissant des vœux. Cette opération nous permet de connaître vos priorités et de vous faire la meilleure réponse possible par rapport à vos demandes (ceci est lié aux nombres de places disponibles dans nos formations).

Pour cela, cliquer sur le bouton « **Classer** ». Un nouvel écran apparaît. Faîtes votre classement (voir exemple ci-dessous) et cliquez sur « **Suivant** ». Vous reviendrez alors sur la liste de vos candidatures avec, cette fois, vos vœux (voir ci-dessous – deuxième image).

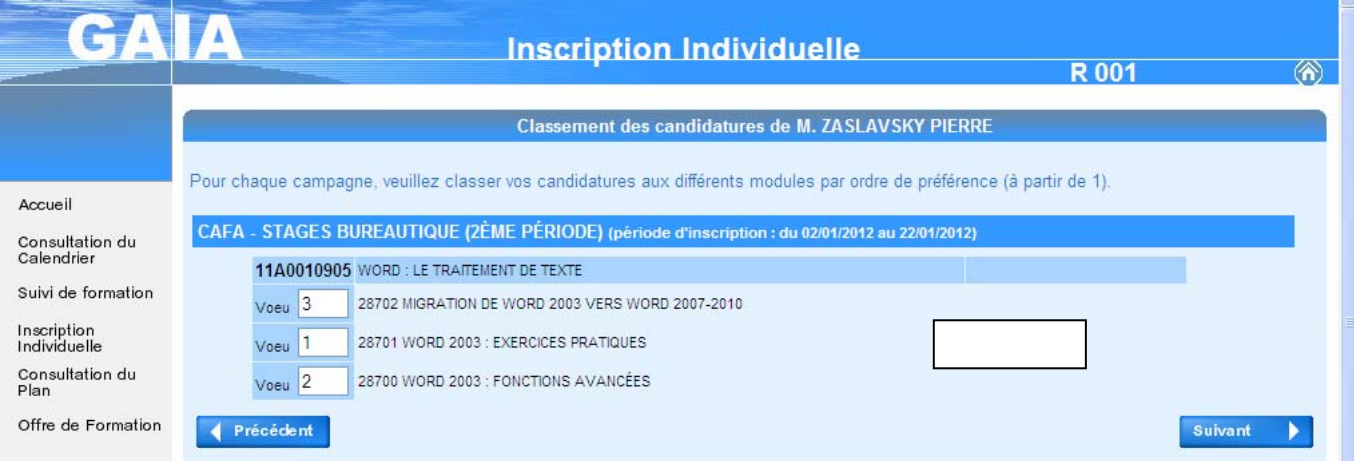

Deuxième image « **Classement des vœux** ».

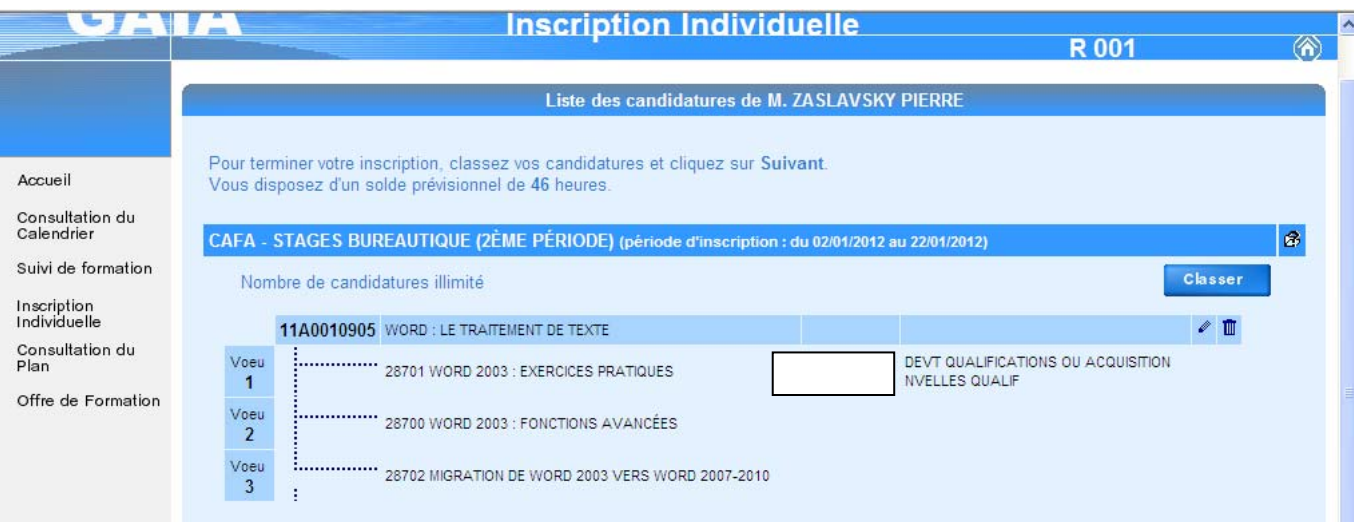

#### Une fois toutes ces opérations terminées, cliquez sur le bouton « **Suivant** ».

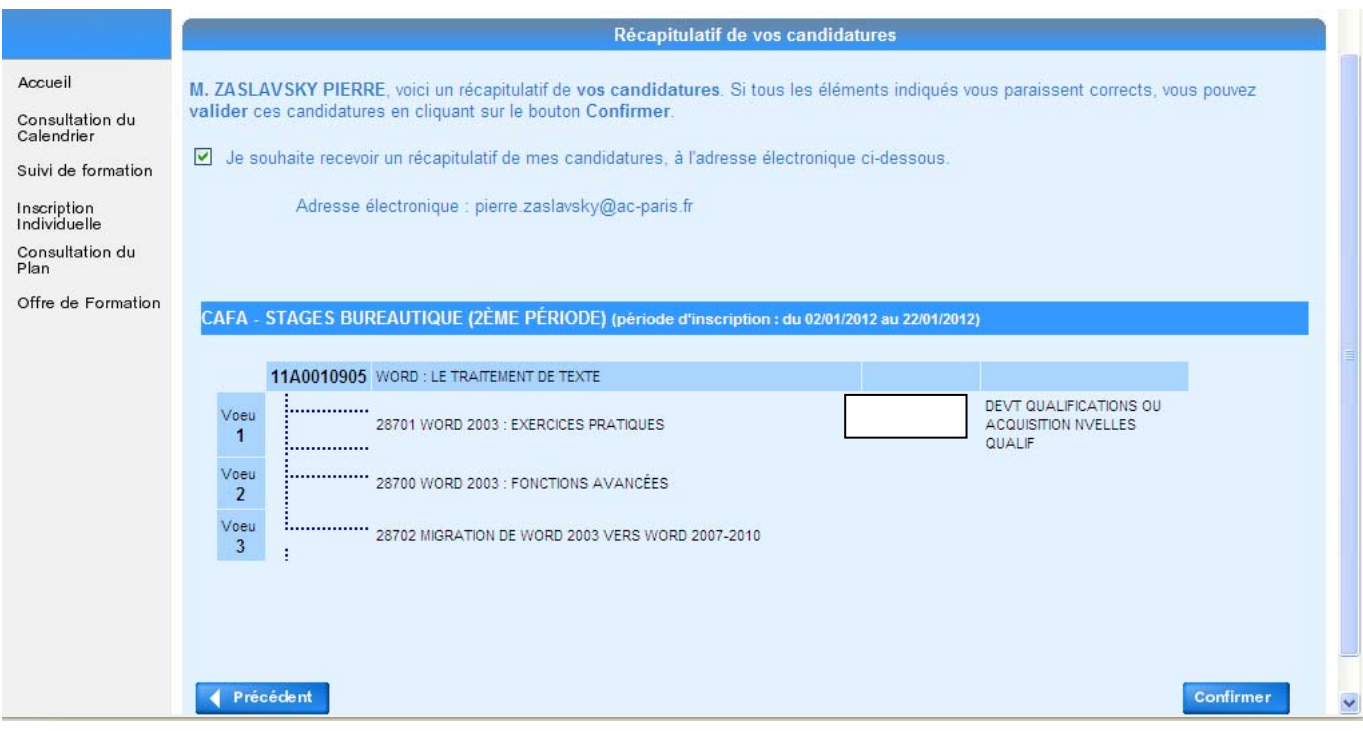

Il vous sera alors proposé de vous envoyer un récapitulatif de vos candidatures par mail. Si vous le souhaitez, cochez la case (voir image ci-dessous).

Pour terminer votre inscription, cliquez sur le bouton « **Confirmer** ». Un dernier écran vous confirmera votre inscription au dispositif choisi (voir image page suivante).

Vous devrez renouveler l'opération pour chaque nouveau dispositif auquel vous souhaitez vous inscrire. Cliquez alors sur **page d'accueil**. Si non, vous pouvez quitter l'application GAIA Inscription.

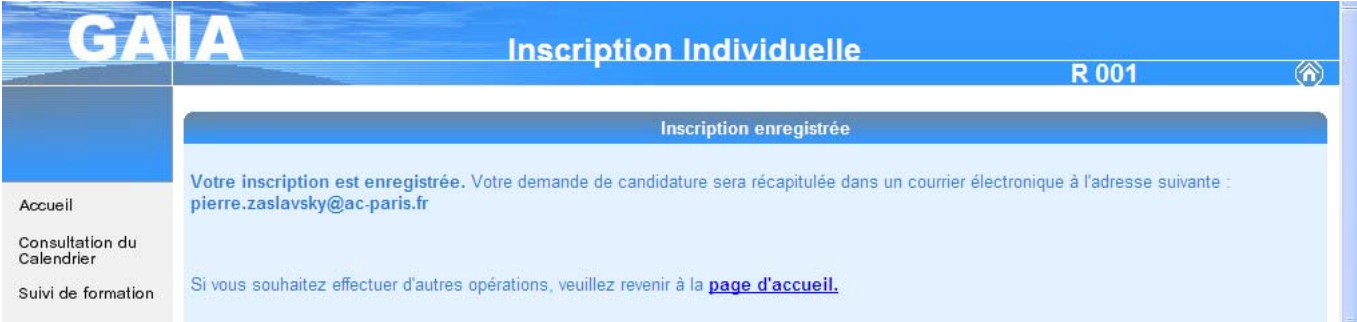

**Conseil : si vous avez des difficultés à vous connecter à l'application GAIA Inscription, n'hésitez pas à contacter l'Assistance informatique (01.40.32.34.70. ou** assistance@ac-paris.fr**).**